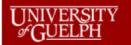

iProcurement Tutorial How to Make Online Purchase Regulsitions

# **Reference Manual**

How to enter a Requisition in Oracle iProcurement

## UNIVERSITY iProcurement Tutorial Image: Sector of the sector of the sector of th

## Contents

| 1. | Log i | nto the system:                              | 4  |
|----|-------|----------------------------------------------|----|
| 2. | Star  | a New Requisition:                           | 6  |
| 2  | 2.1   | Item Type:                                   | 6  |
| 2  | 2.2   | Supplier Name:                               | 7  |
| 2  | 2.3   | Item Description:1                           | .1 |
| 2  | 2.4   | Category:                                    | .1 |
| 2  | 2.5   | Quantity/Unit of Measure/Unit Price/Amount:1 | .2 |
| 2  | 2.6   | Currency:                                    | .2 |
| 3. | Requ  | isition Information                          | .4 |
| Э  | 8.1   | Requisition Description                      | .4 |
| Э  | 3.2   | When do you need these items?                | .4 |
| Э  | 8.3   | Where do they need to be delivered1          | .5 |
| 4. | Addi  | tional Header Information:                   | .5 |
| Z  | l.1   | Ship to Contact1                             | .5 |
| Z  | l.2   | Contact Phone/Ext1                           | .5 |
| Z  | l.3   | Carrier Account No.:                         | .5 |
| Z  | l.4   | Freight/GL                                   | .5 |
| Z  | l.5   | Bid/Quote Ref1                               | .5 |
| 5. | Deliv | ery and Billing:1                            | .5 |
| 5  | 5.1   | End User1                                    | .5 |
| 5  | 5.2   | Suggested Buyer1                             | .6 |
| 6. | Edit  | and Submit Requisition                       | .6 |
| e  | 5.1   | General Ledger Account                       | .8 |

## UNIVERSITY iProcurement Tutorial Image: Second structure How to Make Online Purchase Requisitions

| 6.2 | Multiple Charge Accounts: |
|-----|---------------------------|
| 6.3 | Attachments:              |
| 6.4 | Review and Submit:        |

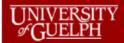

| ORACLE <sup>.</sup>                                                          |                  |
|------------------------------------------------------------------------------|------------------|
|                                                                              |                  |
|                                                                              | User Name        |
|                                                                              |                  |
|                                                                              | Password         |
|                                                                              |                  |
|                                                                              | Log In Cancel    |
|                                                                              | Login Assistance |
|                                                                              | Register Here    |
|                                                                              | Accessibility    |
|                                                                              | None             |
|                                                                              | Language         |
|                                                                              | English          |
|                                                                              |                  |
|                                                                              |                  |
|                                                                              |                  |
| Copyright (c) 1998, 2017, Oracle and/or its affiliates. All rights reserved. |                  |

## 1. Log into the system:

Using the iProcurement user ID and password.

You will be taken to your home screen which will show your menu/navigator access. To enter requisitions, click on the iProcuement home page link on the left side:

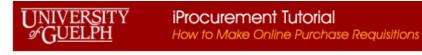

| nterprise Search Contract Documents 🗸                                                                                                    |                                                     |          | Go         |          | Sear |
|----------------------------------------------------------------------------------------------------|-----------------------------------------------------|----------|------------|----------|------|
| ome                                                                                                    |                                                     |          |            |          |      |
| Navigator                                                                                                    | Worklist                                            |          |            |          |      |
| Personalize                                                                                                    |                                                     |          |            | Full     | List |
| UofG Field Users                                                                                                    | 💢 😂 📼 🌣 ▼ 🎟<br>From                                 | Туре     | Subject    | Sent     | Due  |
| ✓ Image: Join State And Amage: A state A state A s | There are no notifications in this view.            |          | ,          |          |      |
| iProcurement Home Page                                                                                                    | <b>C</b> TIP <u>Vacation Rules</u> - Redirect or au | ito-resp | ond to not | ificatio | ns.  |

Your home screen shows:

- a) a list of the requisitions you have initiated
- b) if you have any items in your shopping cart
- c) a header section at the top

| Shop   | uisitions                                             |                                    |          |      |           |                     |  |  |  |  |
|--------|-------------------------------------------------------|------------------------------------|----------|------|-----------|---------------------|--|--|--|--|
| Home   | Shopping Lists Non-Catalog Request                    | Shopping Lists Non-Catalog Request |          |      |           |                     |  |  |  |  |
| Searcl | Main Store Co Advanced Search                         |                                    |          |      |           |                     |  |  |  |  |
| Stores |                                                       |                                    |          |      |           |                     |  |  |  |  |
|        |                                                       |                                    |          |      |           | Shopping Cart       |  |  |  |  |
| Mai    | Store Exchange.Oracle.com                             |                                    |          |      |           | Your cart is empty. |  |  |  |  |
| Mai    | Store                                                 |                                    |          |      |           |                     |  |  |  |  |
| My R   | quisitions                                            |                                    |          |      |           |                     |  |  |  |  |
|        |                                                       |                                    |          |      | Full List |                     |  |  |  |  |
| 1      |                                                       |                                    |          |      |           |                     |  |  |  |  |
| Requ   | ition Description                                     | Total<br>(CAD)                     | Status   | Сору | Change    |                     |  |  |  |  |
| 10263  | Computer and server with new tax code HST-15% PRV/FED | 200,000.00                         | Approved | ľ    |           |                     |  |  |  |  |

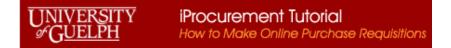

### 2. Start a New Requisition:

Non-Catalog Request

When the shopping card is empty, click on tab at the header to start a new requisition. The screen will bring up a blank form to enter information of an item. This is the first line on your requisition.

| Shop Red  | quisitions        |                                                                                                    |                       |              |   |           |             |                  |                     |
|-----------|-------------------|----------------------------------------------------------------------------------------------------|-----------------------|--------------|---|-----------|-------------|------------------|---------------------|
| Home St   | hopping Lists     | Non-Catalog Request                                                                                                    |                       |              |   |           |             |                  |                     |
|           | atalog Re         | -                                                                                                    |                       |              | ( | Clear All | Add to Cart | Add to Favorites | Shopping Cart       |
| Indicate: | es required field |                                                                                                    |                       |              |   |           |             |                  | Your cart is empty. |
|           | * Item Type       | Please select "Goods or Services" unless your item(s) are quantity based with a                                                      | Course Hanna          | New Supplier |   |           |             |                  |                     |
| * Item    | Description       | Presse serect. Goods or services unless your rem(s) are quantity based with a<br>locked in unit price and will be billed by quantity | Supplier Name<br>Site | ی<br>اد      |   |           |             |                  |                     |
|           |                   |                                                                                                    | Contact Name<br>Phone |              |   |           |             |                  |                     |
|           | * Category        | <u>⊿</u> Q,                                                                                                    | Email                 |              |   |           |             |                  |                     |
|           | * Quantity        |                                                                                                    | Ellidii               |              |   |           |             |                  |                     |
| * Unit    | t of Measure      | ⊇ Q.                                                                                                    |                       |              |   |           |             |                  |                     |
|           | * Unit Price      |                                                                                                    |                       |              |   |           |             |                  |                     |
|           | * Currency        | CAD                                                                                                    |                       |              |   |           |             |                  |                     |

\* Any fields identified with the asterisk sign in front are mandatory entry fields.

Helpful hints and tips are shown in **blue text** to help you understand the field requirements.

#### 2.1 Item Type:

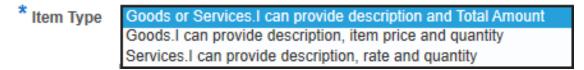

Depending on which Item Type you choose, the screen will update the information required:

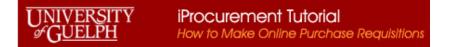

#### The screens for the different Item Types:

| Goods or Sei                         | vices:                                                                                                    | Goods:                                                                      |                                                                                                    | Services:                                                                      |                                                                                                    |  |  |
|--------------------------------------|----------------------------------------------------------------------------------------------------|-----------------------------------------------------------------------------|----------------------------------------------------------------------------------------------------|--------------------------------------------------------------------------------|----------------------------------------------------------------------------------------------------|--|--|
| * Item Type * Item Description       | Goods or Services.I can provide description and Total Amour<br>Please select "Goods or Services" unless your item(s) are quantity based<br>locked in unit price and will be billed by quantity |                                                                             | Goods. I can provide description, item price and quantity<br>Please select "Goods or Services" unless your item(s) are quantity based v<br>locked in unit price and will be billed by quantity | * Item Type * Item Description                                                 | Services. I can provide description, rate and quantity<br>Please select "Goods or Services" unless your item(s) are quantity based<br>locked in unit price and will be billed by quantity |  |  |
| * Category<br>* Amount<br>* Currency |                                                                                                    | * Category<br>* Quantity<br>* Unit of Measure<br>* Unit Price<br>* Currency |                                                                                                    | * Category<br>* Quantity<br>* Unit of Measure<br>* Rate per Unit<br>* Currency |                                                                                                    |  |  |

<u>Note</u>: if you use either **Goods** or **Services** item type, invoice amounts must match your quantity and pricing exactly or there will be issues with invoice payment processing. Total value entered should be before tax.

For example:

- If your order item type is "Goods or Services", the Amount is 6000, the first invoice comes in at \$2,553.25 <u>before tax</u>. Payment services can match the invoice 2,553.25 to the Amount 6000 leaving the correct amount of 3446.75 available for future invoicing.
- If your order item type is "Goods", the Quantity is 1, price \$6000, the first invoice comes in at quantity 1, amount \$2,553.25 before tax. Payment services will not be able to match as there will be a price variance.

#### 2.2 Supplier Name:

\* Supplier Name

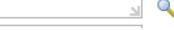

The next field which should be entered is the Supplier information. This is a mandatory field and has a list of values to choose from. To access the

list click on the search screen:

## UNIVERSITY iProcurement Tutorial Image: Second state of the second state of the second sta

### Search

To find your item, select a filter item in the pulldown list and enter a value in the text field, then select the "Go" button.

| Search By | Supplier | ~ |  | Go |
|-----------|----------|---|--|----|
|-----------|----------|---|--|----|

### Results

| Quick Select         | Supplier | Site | D-U-N-S Num | Tax Reg Num | TIN | Contact | Phone |
|----------------------|----------|------|-------------|-------------|-----|---------|-------|
| No search conducted. |          |      |             |             |     |         |       |

In the search field you can enter a partial value of the supplier name with % before and/or after and the system will provide a listing of values that

|                      |                                                                                                    | Go |         |
|----------------------|----------------------------------------------------------------------------------------------------|----|---------|
| match your criteria. | For example, if your supplier is Test Supplier, you can enter Test% into the field and then click on the |    | button. |

Go

Search By Supplier Test%  $\sim$ 

Note all values containing "Test" at the beginning of the name will be shown:

#### Results

| Rows |              |                              |           |             |                         |       |                 |                          |  |  |
|------|--------------|------------------------------|-----------|-------------|-------------------------|-------|-----------------|--------------------------|--|--|
|      | Quick Select | Supplier 📥                   | Site 🛆    | D-U-N-S Num | Tax Reg Num $	riangleq$ | TIN 🛆 | Contact         | Phone                    |  |  |
| 0    |              | TEST                         | SCOTLAND  |             |                         |       |                 |                          |  |  |
| 0    | <b>B</b>     | TEST EQUIPMENT CONNECTION    | LAKE MARY |             |                         |       | COX, KERI       | <u>407 804-1780</u> X137 |  |  |
| 0    | <b>B</b>     | TEST PRODUCTS INTL LTD       | MILTON    |             |                         |       |                 |                          |  |  |
| 0    |              | TESTBOURNE LTD               | HAMPSHIRE |             |                         |       |                 |                          |  |  |
| 0    |              | TESTEK INSTRUMENTS           | H51786    |             |                         |       |                 |                          |  |  |
| 0    | <b>B</b>     | Test Supplier                | P-CAD     |             |                         |       | Customer Servic | <u>866 000-0000</u>      |  |  |
| 0    | <b>.</b>     | Test Supplier                | P-GBP     |             |                         |       | Customer Servic | <u>866 000-0000</u>      |  |  |
| 0    |              | Test Supplier                | P-USD     |             |                         |       | Customer Servic | <u>866 000-0000</u>      |  |  |
| 0    |              | Test Veritas SRL             | WIRE      |             |                         |       |                 |                          |  |  |
| 0    |              | TestAmerica Laboratories Inc | DALLAS    |             |                         |       |                 |                          |  |  |
| ~    | <b></b>      | T                            | D IDVINC  |             |                         |       | Marra Dakk.     | 4 0 40 204 4022          |  |  |

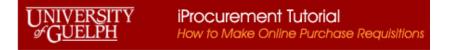

|                                                                                   |                                 |                     |                     |          | Quick Select |                   |                     |    |
|-----------------------------------------------------------------------------------|---------------------------------|---------------------|---------------------|----------|--------------|-------------------|---------------------|----|
| This will show you the Supplier, Site information                                 | as well as contac               | t information. Yo   | ou can select by us | sing the | e 🖷 o        | or by clicking in | the select          |    |
| Select                                                                            |                                 |                     |                     |          |              |                   |                     |    |
| radio button and then select. If the                                              | ere is more than o              | one contact or site | e set up for the su | upplier, | you will see | the supplier lis  | ted several         |    |
| times with the information. The site you wish to                                  |                                 |                     |                     |          | -            |                   |                     |    |
| to the supplier when created.                                                     |                                 |                     |                     |          |              |                   |                     |    |
| Search and Select: Supplier Name                                                  |                                 |                     |                     |          |              |                   | Cance <u>l</u> Sele | ct |
| Search                                                                            |                                 |                     |                     |          |              |                   |                     |    |
| To find your item, select a filter item in the pulldown list and enter a value in | the text field, then select the | "Go" button.        |                     |          |              |                   |                     |    |
| Search By Supplier V Test% Go                                                     |                                 |                     |                     |          |              |                   |                     |    |
| Results                                                                           |                                 |                     |                     |          |              |                   |                     |    |
|                                                                                   |                                 |                     |                     |          |              |                   | Davis 4 to 07       |    |
|                                                                                   | C14 .                           | DUNCN               | TON                 | TIN      | <b>a</b>     | -                 | Rows 1 to 27        |    |
| Quick Select Supplier                                                             | Site 🛆                          | D-U-N-S Num         | Tax Reg Num 🛆       |          | Contact      | Phone             |                     |    |

. . . . . .

|        |              |                           |           |               |               |       |                 | Rows 1 to 2              |
|--------|--------------|---------------------------|-----------|---------------|---------------|-------|-----------------|--------------------------|
|        | Quick Select | Supplier 📥                | Site 🛆    | D-U-N-S Num 🛆 | Tax Reg Num 🛆 | TIN 🛆 | Contact         | Phone                    |
| 0      |              | TEST                      | SCOTLAND  |               |               |       |                 |                          |
| 0      |              | TEST EQUIPMENT CONNECTION | LAKE MARY |               |               |       | COX, KERI       | <u>407 804-1780</u> X137 |
| 0      |              | TEST PRODUCTS INTL LTD    | MILTON    |               |               |       |                 |                          |
| 0      |              | TESTBOURNE LTD            | HAMPSHIRE |               |               |       |                 |                          |
| 0      |              | TESTEK INSTRUMENTS        | H51786    |               |               |       |                 |                          |
| 0      | <b>B</b>     | Test Supplier             | P-CAD     |               |               |       | Customer Servic | <u>866 000-0000</u>      |
| 0      |              | Test Supplier             | P-GBP     |               |               |       | Customer Servic | <u>866 000-0000</u>      |
| 0      |              | Test Supplier             | P-USD     |               |               |       | Customer Servic | <u>866 000-0000</u>      |
| $\sim$ | -            | T-+1/ 001                 | WIDE      |               |               |       |                 |                          |

If you do not see the information you require, or there is no "P-"site available, please Note the supplier will need to be updated in the system before proceeding. Please see the iProcurement website (<u>https://www.uoguelph.ca/finance/departments-services/procurement-and-payables/iprocurement-online-requisition-hvpo</u>) for details on what required information is needed in your emailed request to <u>purchasing.helpdesk@uoguelph.ca</u> to have your supplier set up. In your email subject line please use *supplier setup*.

Note: The information will need to be set up in the system BEFORE proceeding further.

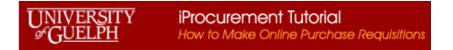

Once you select your supplier from the list the system will populate the Supplier fields:

|               | New Supplier        |    |    |
|---------------|---------------------|----|----|
| Supplier Name | Test Supplier       | 1  | Q, |
| Site          | P-CAD               | 21 | Q, |
| Contact Name  | Customer Servic     |    |    |
| Phone         | 866 000-0000        |    |    |
| Email         | purchase@uoguelph.c | a  |    |

To see the Site location information, you can click on the  $\checkmark$  beside the Site:

| Search By | Site 🗸 | P-CAD | Go |
|-----------|--------|-------|----|
|-----------|--------|-------|----|

#### Results

|   | Quick Select Site 🔺 |       | Address                       | Contact         | Phone        |  |
|---|---------------------|-------|-------------------------------|-----------------|--------------|--|
| 0 |                     | P-CAD | address line 1 CAD P0S 0C0 CA | Customer Servic | 866 000-0000 |  |

If you wish to see all the sites (or change the site) you can remove Search By information and click the **Go**. This will display all the sites for the supplier, with location and contact information.

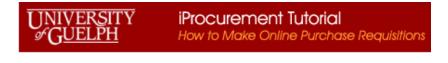

Search By Site V Go

#### Results

|            | Quick Select | Site 📥 | Address                             | Contact         | Phone               |
|------------|--------------|--------|-------------------------------------|-----------------|---------------------|
| $^{\circ}$ | <b>1</b>     | P-CAD  | address line 1 CAD P0S 0C0 CA       | Customer Servic | <u>866 000-0000</u> |
| 0          |              | P-GBP  | Address line 1 - GBP GBP P0S 000 GB | Customer Servic | 866 000-0000        |
| 0          |              | P-USD  | address Line 1 USA USA AK 000000 US | Customer Servic | 866 000-0000        |

You can select/change your information by selecting the radio button or the Quick Select button.

#### 2.3 Item Description:

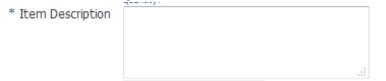

Enter your item description, please include related information such as part number, make, model, etc.

#### 2.4 Category:

\* Category 🔄 🔍

This is a mandatory field and has a list of values to choose from. To access the list, click on the search screen. You can Search by Category or by Description. To search by description, initiate the dropdown list from the right arrow and select description.

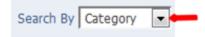

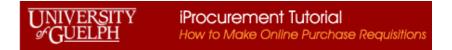

Then you can enter a partial value to limit the list of return values:

| Search By Ca | ategory 🗸 | comp | Go |  |
|--------------|-----------|------|----|--|
|--------------|-----------|------|----|--|

#### Results

|   | Quick<br>Select | Category 🔺 | Description                                                                                 | ( |
|---|-----------------|------------|---------------------------------------------------------------------------------------------|---|
| 0 |                 | COMP1.SUPP | Computer - Hardware, Accessories & Peripherals                                              |   |
| 0 |                 | COMP2.MAIN | Computer - software apps & websites - Repair Services, Preventative Maintenance,<br>Support |   |
| 0 |                 | COMP2.SUPP | Software applications both locally hosted or cloud (SaaS)                                   |   |

#### 2.5 Quantity/Unit of Measure/Unit Price/Amount:

| * Quantity | * Unit of Measure | L | 0 | * Unit Price |  |
|------------|-------------------|---|---|--------------|--|
| * Amount   |                   |   |   |              |  |

Enter the applicable information in the displayed fields. Note the fields displayed will be determined by your item type (section 2.1).

#### 2.6 Currency:

\* Currency CAD 🔻

The Currency defaulted here is CAD. Please verify and make sure your currency is what your quote is in.

Update if applicable to one of the following system choices: USD; EUR; GBP; CAD.

If your currency is not available in the system, please select CAD and make a note to the buyer advising what currency the payment will need to be in.

#### Add item(s) to Shopping Cart:

Once you have completed the fields you can add the item to your Shopping Cart by clicking on the Add to Cart button.

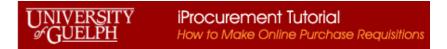

#### Non-Catalog Request

| ion-Catalog Re           | quest                                                                                                    |                              |                      | Clear All Add to Cart | Add to Favorites |
|--------------------------|----------------------------------------------------------------------------------------------------|------------------------------|----------------------|-----------------------|------------------|
| Indicates required field |                                                                                                    |                              |                      |                       |                  |
| * Item Type              | Goods.I can provide description, item price and quantit                                                                   | ty 🗸                         | New Supplier         |                       |                  |
|                          | Please select "Goods or Services" unless your item(s) are quantity<br>locked in unit price and will be billed by quantity | y based with a Supplier Name | Test Supplier 🔄 🔍    |                       |                  |
| * Item Description       | Computer server, product code                                                                                             | Site                         | P-CAD 🛁 🭳            |                       |                  |
|                          | 2345698                                                                                                    | Contact Name                 | Customer Servic      |                       |                  |
| * Category               | COMP1.SUPP 🚽 Q                                                                                                    | Phone                        | 866 000-0000         |                       |                  |
|                          |                                                                                                    | Email                        | purchase@uoguelph.ca |                       |                  |
| * Unit of Measure        | Each 🔟 🔍                                                                                                    |                              |                      |                       |                  |
| * Unit Price             | 50000                                                                                                    |                              |                      |                       |                  |
| * Currency               | CAD                                                                                                    |                              |                      |                       |                  |

If you have more items to enter from the same supplier, start with the Item Type field again and add/update the fields as required to add a second (or more) items as needed. For example, we are going to add a Good or Services. Therefore, we will need to update some of the currently displayed fields. The supplier information will remain the same. Note one requisition should have only one supplier. If you change the Item Type the form will reset as the fields will change. Please make sure to update the information as required.

Once you add the second item (or others) to your cart, you will see the information on the right under Shopping Cart:

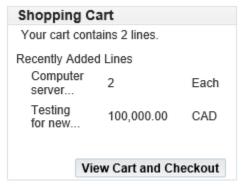

View Cart and Checkout

When you have all your items added to the cart for this supplier's purchases you can View Cart and Checkout This will move you to a screen to view your current items and add additional information:

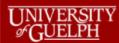

|              |          | * Requisition Descriptior     | Computer with new t  | tax code HST-15%     | PRV/FED        |                            |      |  |
|--------------|----------|-------------------------------|----------------------|----------------------|----------------|----------------------------|------|--|
|              |          | n do you need these items?    |                      | 12-Feb-2020 00:00:00 |                |                            |      |  |
| * w          | /here do | they need to be delivered?    | Bio Sci - Sci Comple | X 🔟 Q                |                |                            |      |  |
| dditi        | onal H   | eader Information             |                      |                      |                |                            |      |  |
| *            | Ship to  | Contact                       |                      |                      |                |                            |      |  |
| * Co         | ontact P | hone/Ext                      |                      |                      |                |                            |      |  |
| Car          | rier Aco | count No.                     |                      |                      |                |                            |      |  |
| Freight / GL |          |                               |                      |                      |                |                            |      |  |
|              |          |                               |                      |                      |                |                            |      |  |
| ;            | * Bid/Q  | uote Ref.                     |                      |                      |                |                            |      |  |
|              | Bla/Q    |                               |                      |                      |                |                            |      |  |
|              | Bla/Q    | uote Ref.<br>rery and Billing |                      |                      |                |                            |      |  |
|              | Bla/Q    |                               | Unit                 | Quantity             | Price          | Amount (CAD)               | Dele |  |
| Sho          | Bla/Q    | very and Billing              | Unit<br>Currency 1   | Quantity<br>100000   | Price<br>1 CAD | Amount (CAD)<br>100,000.00 | Dele |  |
| Sho          | ow Deliv | Item Description              |                      | _                    |                | . ,                        |      |  |

## 3. **Requisition Information**

**3.1 Requisition Description**: should be updated to describe the purchase requirement and if the purchase is for a period of time, that time period should also be included in the field information.

**3.2** When do you need these items? enter the date the goods/services are needed for, note that you can click on the icon to have a calendar display which you can choose the date from

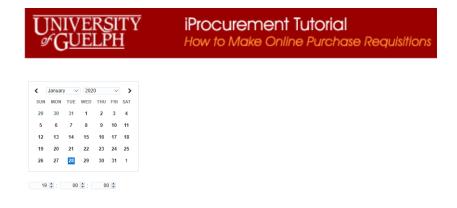

**3.3** Where do they need to be delivered: enter the location number code (format ####-#..) for where goods/services should be shipped. If the number code is not known enter the four Odigit unit #, then press the tab key. From the drop down list choose the correct shipping address.

### 4. Additional Header Information:

- **4.1 Ship to Contact**: enter the contact person that will receive the goods/services
- **4.2 Contact Phone/Ext**: enter the contact person phone and extension
- 4.3 Carrier Account No.: if you have the carrier account number that will be used please enter the information here, otherwise leave blank
- **4.4** Freight/GL: If you have the GL coding to be used for Freight charges please enter here, otherwise leave blank
- **4.5 Bid/Quote Ref**.: enter the supplier quote number

## 5. Delivery and Billing:

Click on the Show Delivery and Billing to open and populate the following fields:

**5.1 End User**: enter/choose from the list the person who is requesting the purchase. Please update this if you are not the person requesting the purchase.

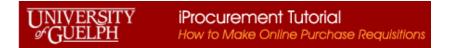

**5.2** Suggested Buyer: enter the buyer for the commodity you are purchasing. If you are unsure of whom to enter, please to go the iProcurement website and access the Commodity Codes by buyer list. (<u>https://www.uoguelph.ca/finance/departments-services/procurement-and-payables/iprocurement-online-requisition</u>) or (<u>https://www.uoguelph.ca/finance/node/1353</u>)

View your current items and make changes if required:

| Shoppi | ing Cart                |                                             |             |                                      |                    |                    |              |        |  |  |  |
|--------|-------------------------|---------------------------------------------|-------------|--------------------------------------|--------------------|--------------------|--------------|--------|--|--|--|
|        | *                       | Requisition D                               | escription  | Computer and serv                    | er with new tax co | de HST-15% PRV/FED |              |        |  |  |  |
|        | * When d                | o you need the                              | ese items?  | 12-Feb-2020 00:00:00                 |                    |                    |              |        |  |  |  |
| * w    | /here do th             | ey need to be                               | delivered?  | Purchasing Services                  | s n d              |                    |              |        |  |  |  |
| Additi | onal Hea                | der Informat                                | ion         |                                      |                    |                    |              |        |  |  |  |
| *      | Ship to C               | ontact Elmer                                | Fudd        |                                      |                    |                    |              |        |  |  |  |
| * Co   | ontact Pho              | ne/Ext 519-8                                | 24-4129 x44 | 1444                                 |                    |                    |              |        |  |  |  |
| Car    | Carrier Account No. n/a |                                             |             |                                      |                    |                    |              |        |  |  |  |
|        | Freigh                  | nt/GL n/a                                   |             |                                      |                    |                    |              |        |  |  |  |
|        | * Bid/Quot              | e Ref. 77777                                | 777         |                                      |                    |                    |              |        |  |  |  |
| De     | Sugg                    | * Requester<br>ested Buyer<br>em Descriptio | KUINDERS    | RONG Lisa 🔟 🔍<br>MA, LIS 🔄 Q<br>Unit | Billing Quantity   | Price              | Amount (CAD) | Delete |  |  |  |
| 1      |                         | Computer with<br>new tax code H             | от. 🗘       | Currency 1                           | 100000             | 1 CAD              | 100,000.00   | â      |  |  |  |
| 2      |                         | Computer serve<br>product code              |             | Each                                 | 2                  | 50000 CAD          | 100,000.00   | Î      |  |  |  |
|        |                         |                                             |             |                                      |                    | Total              | 200,000.00   |        |  |  |  |
| (      | Continue S              | hopping                                     |             | Edit                                 |                    | Save               | Submit       |        |  |  |  |

If you need to add further items, use the continue shopping button to take you back to the "shop" tab. See section 2.

### 6. Edit and Submit Requisition

If your information is correct, click the edit button to add the general ledger charge account information. You will notice that a requisition number is now shown at the top of the screen:

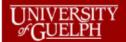

#### Edit and Submit Requisition 1026348

Refresh Save Printable Page Submit

\* Indicates required field

Total 200,000.00 CAD

\* Description Computer and server with new tax code HST-15% PRV/FED

| Sele | elect Lines: Update Copy Delete   💢 |                                 |          |            |           |              |                      |                                                 |            |                   |        |
|------|-------------------------------------|---------------------------------|----------|------------|-----------|--------------|----------------------|-------------------------------------------------|------------|-------------------|--------|
|      | Details                             | Description                     | Quantity | Unit       | Price     | Amount (CAD) | Need By Date         | Deliver-To Location                             | Attachment | SpotBuy Suppliers | Delete |
|      | •                                   | Computer with new tax code HST- | 100000   | Currency 1 | 1 CAD     | 100,000.00   | 12-Feb-2020 00:00:00 | Purchasing Services Q<br>Enter one-time address | +          | 0                 | Î      |
|      | •                                   | Computer server, product code   | 2        | Each       | 50000 CAD | 100,000.00   | 12-Feb-2020 00:00:00 | Purchasing Services Q<br>Enter one-time address | +          | 0                 |        |
|      |                                     |                                 |          |            | Total     | 200,000.00   |                      |                                                 |            |                   |        |

Based on your approval authority, this requisition does not require approval by others.

| Approvals          |          |             |          |                 |              |       |        |        |                    |
|--------------------|----------|-------------|----------|-----------------|--------------|-------|--------|--------|--------------------|
|                    |          |             |          |                 |              |       |        |        | Manage Approvals   |
| No Approvals       | Required |             |          |                 |              |       |        |        |                    |
| otes And Attach    | ments    |             |          |                 |              |       |        |        |                    |
| lotes              |          |             |          |                 |              |       |        |        |                    |
|                    |          |             | Note To  | Buyer           | < >          |       |        |        |                    |
| equisition Attachm | ients    |             |          |                 |              |       |        |        |                    |
| Add Attachment     |          |             |          |                 |              |       |        |        |                    |
| itle               | Туре     | Description | Category | Last Updated By | Last Updated | Usage | Update | Delete | Publish to Catalog |
| lo results found.  |          |             |          |                 |              |       |        |        |                    |

#### Return to Shopping

From the above screen you will need to select the first line and click the update button to move to the area where GL coding can be entered:

| Se | Select Lines: Update Copy Delete   🗮 |                                    |    |          |            |           |  |  |  |  |  |
|----|--------------------------------------|------------------------------------|----|----------|------------|-----------|--|--|--|--|--|
|    | Details                              | Description                        |    | Quantity | Unit       | Price     |  |  |  |  |  |
|    |                                      | Computer with<br>new tax code HST- | 0  | 100000   | Currency 1 | 1 CAD     |  |  |  |  |  |
|    | )                                    | Computer server, product code      | \$ | 2        | Each       | 50000 CAD |  |  |  |  |  |

#### 6.1 General Ledger Account:

| Billin | ng                                                |                            |      |                  |                             |                          |         |          |              |        |
|--------|---------------------------------------------------|----------------------------|------|------------------|-----------------------------|--------------------------|---------|----------|--------------|--------|
| -      |                                                   |                            |      |                  |                             |                          |         |          |              |        |
| Line   | UofG COA                                          | Project                    | Task | Expenditure Type | Expenditure<br>Organization | Expenditure Item<br>Date | Percent | Quantity | Amount (CAD) | Delete |
| 1      | Fund.Unit.Grant.Project.Object.TBA                | م<br>ا                     | ٩    | م                | م<br>ا                      | Ċ.                       | 100     | 300      | 9,000.00     | Î      |
|        |                                                   |                            |      |                  |                             | Total                    | 100     | 300      | 9,000.00     | )      |
| ©ті    | P Total allocation must equal 100% of the sele    | cted line values.          |      |                  |                             |                          |         |          |              |        |
|        | Apply this Cost Allocation information to all app | plicable requisition lines |      |                  |                             |                          |         |          |              |        |

You can directly type in your GL code with periods between the segments. Note all segments must be completed.

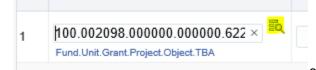

or there is a search list available, by clicking on the icon beside the field, it will open a search and

select window.

| UNIVERSITY | iProcurement Tutorial                   |
|------------|-----------------------------------------|
| SGUELPH    | How to Make Online Purchase Requisition |

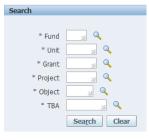

You can enter the segments here or use the search on individual segments. If using this search function, you will need to click on the search button once you have entered some of the values and the Results will show code combinations for your to choose from:

#### Search

| * Fund          | 100 🔟 🭳                        |
|-----------------|--------------------------------|
|                 | General Operating              |
| * Unit          | 002098 🔟 🭳                     |
|                 | PURCHASING SERVICES-PURCHASING |
| * Grant         | Q.                             |
| * Project       | ≥ Q                            |
| * Object        | 3 Q.                           |
| * TBA           | ⇒ Q                            |
| Sea <u>r</u> ch | Clear                          |

#### Results

| Create |                                          |  |  |  |  |  |  |
|--------|------------------------------------------|--|--|--|--|--|--|
|        | Code Combination                         |  |  |  |  |  |  |
| 0      | 100.002098.000000.000000.50914.000000000 |  |  |  |  |  |  |
| 0      | 100.002098.000000.000000.50933.000000000 |  |  |  |  |  |  |
| 0      | 100.002098.000000.000000.51404.000000000 |  |  |  |  |  |  |

## UNIVERSITY iProcurement Tutorial Image: Section of Contract of Contract of

Once the coding information has been enter you can allocate how much of the funds are committed to the coding. Click on the radio button to the

left of the coding you wish to use and then the select button located at the top right of the window. The system will default is 100% of the line value to this coding.

Once the coding information has been enter you can allocate how much of the funds are committed to the coding. The default is 100%.

#### 6.2 Multiple Charge Accounts:

If you need to split the charges you can update one of the fields to the right (percent, quantity, amount) and then add another row light for a different coding. You can apply the coding allocation to all applicable requisition lines by check off the box at the bottom left of the form.

| Line | UofG COA                       | Project | Task | Expenditure Type | Expenditure<br>Organization | Expenditure Item<br>Date | Percent | Quantity           | Amount (CAD) | Delet |
|------|--------------------------------|---------|------|------------------|-----------------------------|--------------------------|---------|--------------------|--------------|-------|
| l    | 100.002098.000000.000000.62552 | Q       | Q    | Q.               | <u>ا</u> م                  | Ű                        | 50      | 150                | 4,500.00     | Î     |
|      | 8.000000.000000.62502.00000000 | Q       | Q    | م<br>با          | J Q                         | Ê                        | 50      | <mark>_ 150</mark> | 4,500.00     | Î     |
|      |                                |         |      |                  |                             | Total                    | 100     | 300                | 9,000.00     |       |

Once the information is entered click on

Apply

NOTE: If you have multiple charge accounts against one line item all invoices for that line will be split this way. For example the above coding will result in every invoice being slit and paid 50% to each account for this line item 1. If you receive an invoice where you wish the full amount to be paid by only one of the GL codes you will need to do a separate line item on the requisition.

| If you have several items and did not use the | Apply this Cost Allocation information to all applicable requisition lines | function, you will need to select and update those items |
|-----------------------------------------------|----------------------------------------------------------------------------|----------------------------------------------------------|
| with GL coding.                               |                                                                            |                                                          |

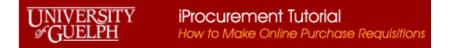

#### 6.3 Attachments:

The final step is to add your attachments and notes. This is the backup information for your purchase, such as the quote, agreement, any proforma invoices, etc.

| Notes And Attachme     | nts  |             |            |                 |              |       |        |        |                    |  |
|------------------------|------|-------------|------------|-----------------|--------------|-------|--------|--------|--------------------|--|
| Notes                  |      |             |            |                 |              |       |        |        |                    |  |
|                        |      |             | Note To Bu | iyer            | $\sim$       |       |        |        |                    |  |
| Requisition Attachment | s    |             |            |                 |              |       |        |        |                    |  |
| Add Attachment         |      |             |            |                 |              |       |        |        |                    |  |
| Title                  | Туре | Description | Category   | Last Updated By | Last Updated | Usage | Update | Delete | Publish to Catalog |  |
| No results found.      |      |             |            |                 |              |       |        |        |                    |  |

There are two areas for this. If you wish to give the buyer a quick note that remains only on the requisition you can use the Note to Buyer:

| Before:       | After informa | After information entered:                                                                              |            |  |  |  |
|---------------|---------------|----------------------------------------------------------------------------------------------------|------------|--|--|--|
| Note To Buyer | Note To Buyer | As discussed over the phone, supplier is waiting for a purchase order to be able to process this order. | -          |  |  |  |
|               |               |                                                                                                    | As discuss |  |  |  |

Add Attachment... Add Attachment...

To add an attachment click on the Add Attachment button. Change the attachment type if needed (choices include Text; File; Url <- do not use). If you change the type it will update the screen:

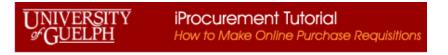

| Add Attachmen                                       | t ×                      | Add Attachmen                           | t                                       | ×   |
|-----------------------------------------------------|--------------------------|-----------------------------------------|-----------------------------------------|-----|
| Attachment Type<br>Title<br>Description<br>Category | Short Text               | Attachment Type<br>Title<br>Description | File V                                  |     |
| *Short Text                                         | Cancel Add Another Apply | Category<br>*File                       | To Buyer  Browse Cancel Add Another App | ply |

Short Text type: allows typing a note into the text box

Long Test type: allows typin a note into the text box

File type: allows additing files

Other Type: (not used at present)

Add a Title for you note (especially if you have several) Choose the Category: To Buyer (please update from default if needed)

Add the text or file and Apply. A confirmation window will appear:

## Confirmation

×

Attachment ShortText has been added successfully but not committed; it would be committed when you commit the rest of the current transaction.

Ok

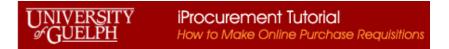

#### Notes And Attachments

| Notes                   |            |                                                                                                    |        |
|-------------------------|------------|----------------------------------------------------------------------------------------------------|--------|
| Note                    | e To Buyer | As discussed over the phone, supplier is<br>waiting for a purchase order to be able to<br>process this order | $\sim$ |
| Requisition Attachments |            |                                                                                                    |        |

| Add Attachment |            |             |                      |                   |                         |                  |        |        |  |  |  |
|----------------|------------|-------------|----------------------|-------------------|-------------------------|------------------|--------|--------|--|--|--|
| Title 🛆        | Туре 🛆     | Description | Category $	riangleq$ | Last Updated By 📥 | Last Updated $	riangle$ | Usage $	riangle$ | Update | Delete |  |  |  |
| Undefined      | Short Text |             | To Buyer             | NTERI             | 10-Feb-2020             | One-Time         | 1      | Î      |  |  |  |

#### 6.4 Review and Submit:

Finally, you can review the requisition, print the page if you choose and Submit the requisition by clicking the applicable button:

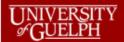

#### Edit and Submit Requisition 1026348

\* Indicates required field

Refresh Save Printable Page Submit

Total 200,000.00 CAD
\* Description Computer and server with new tax code HST-15% PRV/FED

| Sele | ct Lines: | Update Copy Delete               | ×        |            |           |              |                      |                                                 |            |                   |        |
|------|-----------|----------------------------------|----------|------------|-----------|--------------|----------------------|-------------------------------------------------|------------|-------------------|--------|
|      | Details   | Description                      | Quantity | Unit       | Price     | Amount (CAD) | Need By Date         | Deliver-To Location                             | Attachment | SpotBuy Suppliers | Delete |
|      | •         | Computer with new tax code HST-  | 100000   | Currency 1 | 1 CAD     | 100,000.00   | 12-Feb-2020 00:00:00 | Purchasing Services Q<br>Enter one-time address | +          | Ì                 | Î      |
|      | •         | Computer server,<br>product code | 2        | Each       | 50000 CAD | 100,000.00   | 12-Feb-2020 00:00:00 | Purchasing Services Q<br>Enter one-time address | +          | I                 | Î      |
|      |           |                                  |          |            | Total     | 200,000.00   |                      |                                                 |            |                   |        |

#### Based on your approval authority, this requisition does not require approval by others.

| Approvals   |                    |                         |            |                                                                                 |                                      |          |        |        |                    |
|-------------|--------------------|-------------------------|------------|---------------------------------------------------------------------------------|--------------------------------------|----------|--------|--------|--------------------|
| ■→ No       | Approvals Required | 1                       |            |                                                                                 |                                      |          |        |        | Manage Approva     |
| lotes And   | l Attachments      |                         |            |                                                                                 |                                      |          |        |        |                    |
| Notes       |                    |                         |            |                                                                                 |                                      |          |        |        |                    |
|             |                    |                         | Note To    | Buyer As discussed over the p<br>waiting for a purchase o<br>process this order | hone, supplier is rder to be able to |          |        |        |                    |
| lequisition | Attachments        |                         |            |                                                                                 |                                      |          |        |        |                    |
| Add Attach  | ment               |                         |            |                                                                                 |                                      |          |        |        |                    |
| itle 🛆      | Туре 🛆             | Description $	riangleq$ | Category △ | Last Updated By 🔺                                                               | Last Updated $	riangle$              | Usage 🛆  | Update | Delete | Publish to Catalog |
|             | Short Text         |                         | To Buyer   | NTERI                                                                           | 10-Feb-2020                          | One-Time | 1      | Î      | <b>B</b>           |

#### Return to Shopping

Refresh Save Printable Page Submit

Once you submit the requisition to the procurement system for processing, you will receive a confirmation:

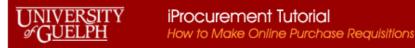

#### 🔒 Confirmation

Requisition 1026348 has been submitted.

To check on this requisition's status, click on the **Requisitions** tab or look in **My Requisitions** on the Shop page.

From your Requisitions tab you can see all requisitions you have processed and the status of them. If the requisition has an associated purchase order it will be shown under the Order field. You can click on the Order number to view details:

| Shop | Requisitions     | l                    |                          |               |               |             |                |            |                  |                  |                        |          |                    |
|------|------------------|----------------------|--------------------------|---------------|---------------|-------------|----------------|------------|------------------|------------------|------------------------|----------|--------------------|
| Requ | isitions         | lotifications App    | rovals                   |               |               |             |                |            |                  |                  |                        |          |                    |
| Rec  | quisitions       | i                    |                          |               |               |             |                |            |                  |                  |                        |          |                    |
|      |                  |                      |                          |               |               |             |                |            |                  |                  |                        |          | Search             |
| Viev | WS               |                      |                          |               |               |             |                |            |                  |                  |                        |          |                    |
| View | All My Requi     | isitions 🗸           | Go                       |               |               |             |                |            |                  |                  |                        |          |                    |
| ○ Ir | ndicates requisi | ition with a pending | change request.          |               |               |             |                |            |                  |                  |                        |          |                    |
| Sele | ct requisition:  | Copy To Cart         | Cancel Requisition       | Change Comple | te Delete   🕽 | 🕻 😂 🖻 🌣 🔻 🎟 | ]              |            |                  |                  |                        |          | Rows 1 to 30       |
|      | Requisition      | Description          |                          |               |               |             | Total          | l Quantity | Qty<br>Delivered | Qty<br>Cancelled | Open Creation Date 🔻   | Status 🛆 | <mark>Order</mark> |
| 0    | 1026348          | Computer and ser     | ver with new tax code HS | T-15% PRV/FED |               |             | 200,000.00 CAD | ) 2        | 0                | 0                | 0 10-Feb-2020 11:43:21 | Approved | 202001436 🔨        |

Note if the Order number is NOT underlined it is in process. If the Order number is underlined you can click on it to see details.

| Select  | Requisition    | Description                                  | Total (CAD) | Creation Date 🔻      | Status   | Order     |
|---------|----------------|----------------------------------------------|-------------|----------------------|----------|-----------|
| $\odot$ | <u>1016474</u> | Apple fritter machine with training services | 6,700.00    | 30-May-2016 15:36:55 | Approved | 201602476 |

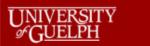

#### Standard Purchase Order: 202001436, 0 (Total CAD 200,000.00)

Actions View Receipts 🗸 Go Ok

Currency= CAD

#### Order Information

| General               |                                                                                      | Terms and Con   |                          | Summary        |            |  |  |  |
|-----------------------|--------------------------------------------------------------------------------------|-----------------|--------------------------|----------------|------------|--|--|--|
| Total                 |                                                                                      |                 |                          | Total          | 200,000.00 |  |  |  |
|                       | 200,000.00                                                                           | Daymont To      | ms NET 30                | Received       | 0.00       |  |  |  |
|                       | Test Supplier                                                                        | Car             |                          | Invoiced       | 0.00       |  |  |  |
|                       |                                                                                      |                 |                          | Payment Status | Not Paid   |  |  |  |
| Supplier Site         |                                                                                      |                 | OB FOB Destination       |                |            |  |  |  |
| Supplier Contact      | Customer Servic,                                                                     | Freight Tei     | ms See FOB Table         |                |            |  |  |  |
| Address a             | address line 1                                                                       |                 | below                    |                |            |  |  |  |
|                       | CAD, P0S 0C0                                                                         | Shipping Con    | troi                     |                |            |  |  |  |
| Buyer                 | Buyer KUINDERSMA, LIS                                                                |                 | -                        |                |            |  |  |  |
| Order Date            | 10-Feb-2020 14:11:43                                                                 | Ship-To Addres  | 5                        |                |            |  |  |  |
|                       | Computer and server with new tax code HST-15%<br>PRV/FED Line 1 and TESTz tax line 2 | Address Pu      | chasing Services         |                |            |  |  |  |
| Status                | Approved                                                                             | Uni             | versity Centre - Level 5 |                |            |  |  |  |
| Note to Supplier      |                                                                                      | 50              | Stone Road East          |                |            |  |  |  |
| Operating Unit        | UofG Main Operating Unit                                                             | Gu              | elph, N1G 2W1            |                |            |  |  |  |
| Supplier Order Number |                                                                                      |                 |                          |                |            |  |  |  |
|                       |                                                                                      | Bill-To Address | ;                        |                |            |  |  |  |
|                       |                                                                                      | Address Acc     | counts Payable           |                |            |  |  |  |
|                       |                                                                                      |                 | versity Centre - Level 5 |                |            |  |  |  |
|                       |                                                                                      |                 | Stone Road East          |                |            |  |  |  |
|                       |                                                                                      |                 | elph, N1G 2W1            |                |            |  |  |  |

#### PO Details

| Show A |        | ide All Details |          |               |                                                      |            |        |       |            |        |             |        |
|--------|--------|-----------------|----------|---------------|------------------------------------------------------|------------|--------|-------|------------|--------|-------------|--------|
|        | Line 🔺 | Туре            | Item/Job | Supplier Item | Description                                          | UOM        | Qty    | Price | Amount     | Status | Attachments | Reason |
| •      | 1      | Miscellaneous   |          |               | Computer with new tax code HST-15% PRV/FED           | Currency 1 | 100000 | 1     | 100,000.00 | Open   | 6           |        |
| •      | 2      | Goods           |          |               | Computer server, product code 2345698 with TESTz tax | Each       | 2      | 50000 | 100,000.00 | Open   | 6           |        |